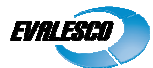

# **Windows Installation guide for SysOrb Server Server**

**Copyright © 2010 Evalesco A/S**

### **Installation prerequisites**

Download the appropriate SysOrb Server installation package from either the www.evalesco.com website, or the Evalesco FTP site at ftp.evalesco.com.

The filename of such a package should be sysorb sysorb-server-3.6.0-4769.winxp-x86.ia32.msi. The "3.6.0" is the version of SysOrb, and the "4769" states the build number. The "winxp-x86.ia32" shows that the package is for 32 bit. For 64 bit you should use sysorb-server-3.6.0-4769.win2003-amd64.amd64.msi "3.6.0" is the version of SysOrb, and the "4769" states the build number. The "winxp-x86.ia32" shows that<br>the package is for 32 bit. For 64 bit you should use sysorb-server-3.6.0-4769.win2003-amd64.amd64.msi<br>If you are upg

uninstalling the existing SysOrb Server when you execute the installation package. Follow the dialog boxes on-screen to properly uninstall. If you have manually stopped the SysOrb Server service before starting on-screen to properly uninstall. If you have manually stopped the Systhe uninstallation, it is important that you close the Services window. Then, simply execute the package again, and it will follow the described installation procedure.

**Please note:** MS Internet Information Services (IIS) must be installed BEFORE you start the SysOrb Server installation. Otherwise the SysOrb installation process will not auto-configure the webserver.<br>**Also note:** The SysOrb Web Interface is a native Windows executable, although its<br>name is "index.cgi". If you have Perl **Also note:** The SysOrb Web Interface is a native Windows executable, although its name is "index.cgi". If you have Perl or similar scripting extensions installed on your IIS, you must manually disable that extension for the SysOrb web directory upon your successful SysOrb installation. **Also note:** You will not be required to reboot the installation machine due to either installation or uninstallation of the SysOrb Server

## **Installing the SysOrb Server**

Start by starting the installation program. Once it is uncompressed, you will be presented with the following screen:

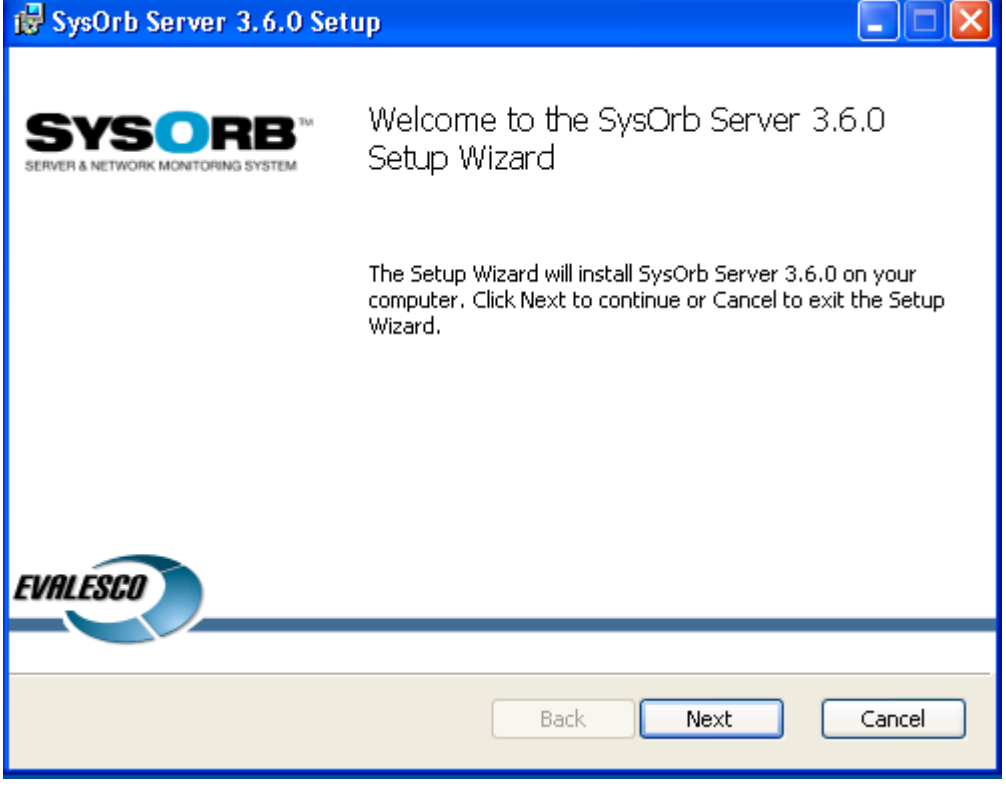

Click Next to begin the installation.

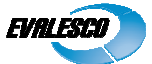

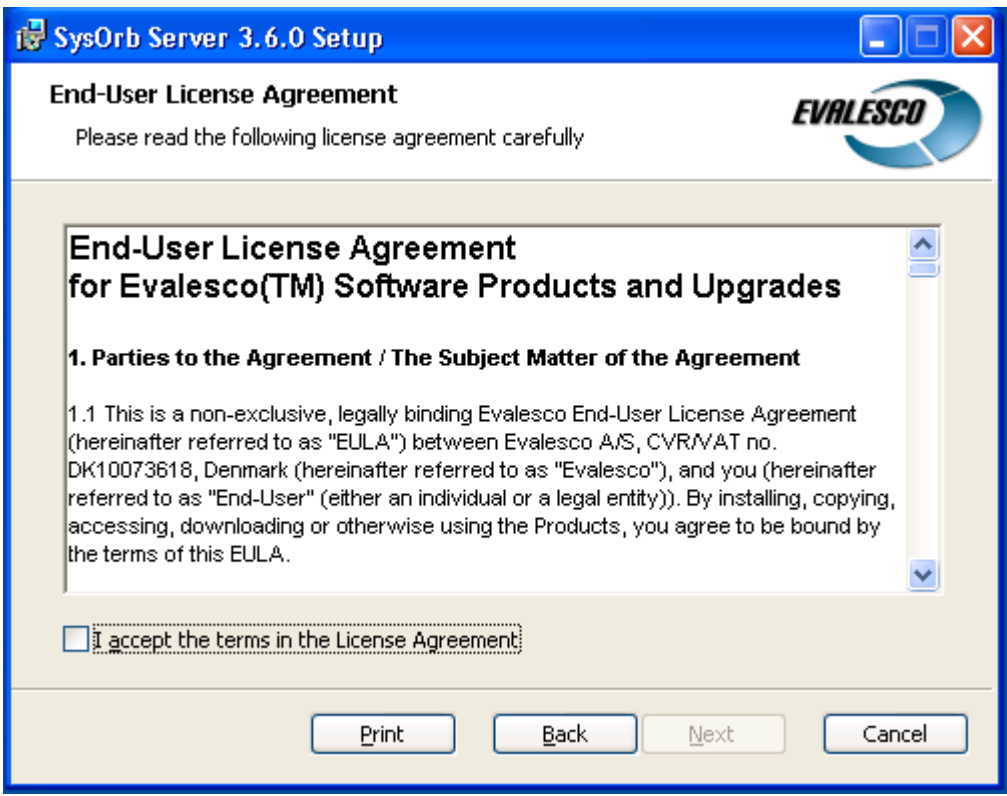

Read through the EULA, and accept it and click next.

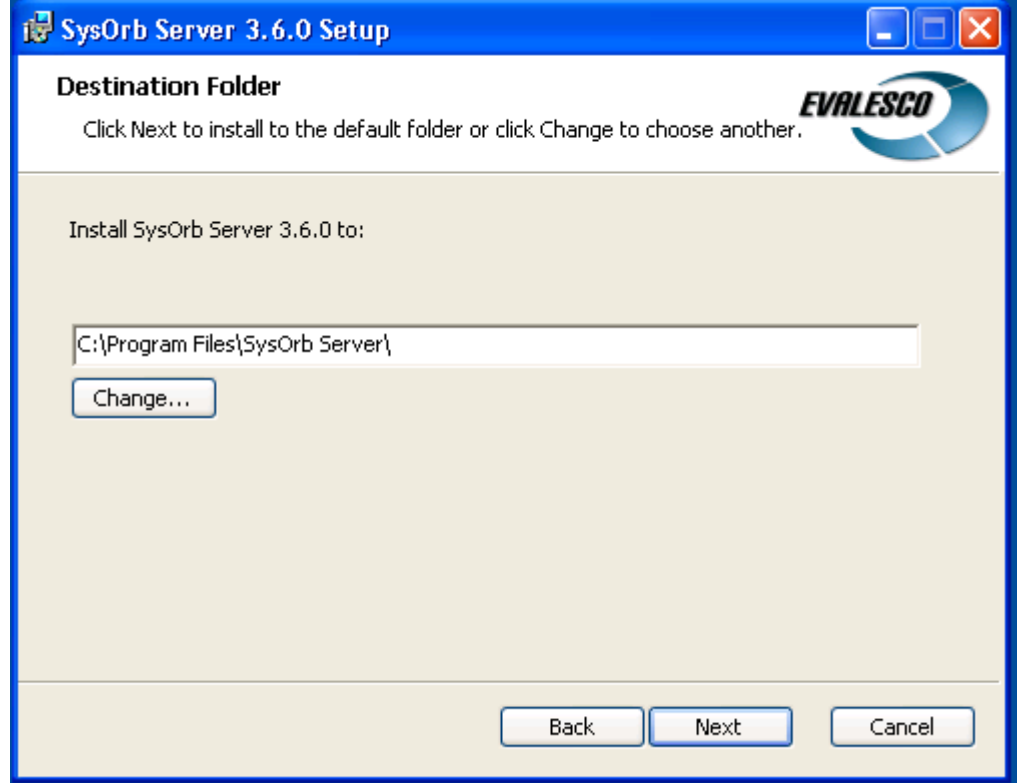

Use Change if you wish to place the SysOrb Server installation somewhere different than the default, and click Next when you are satisfied.

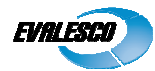

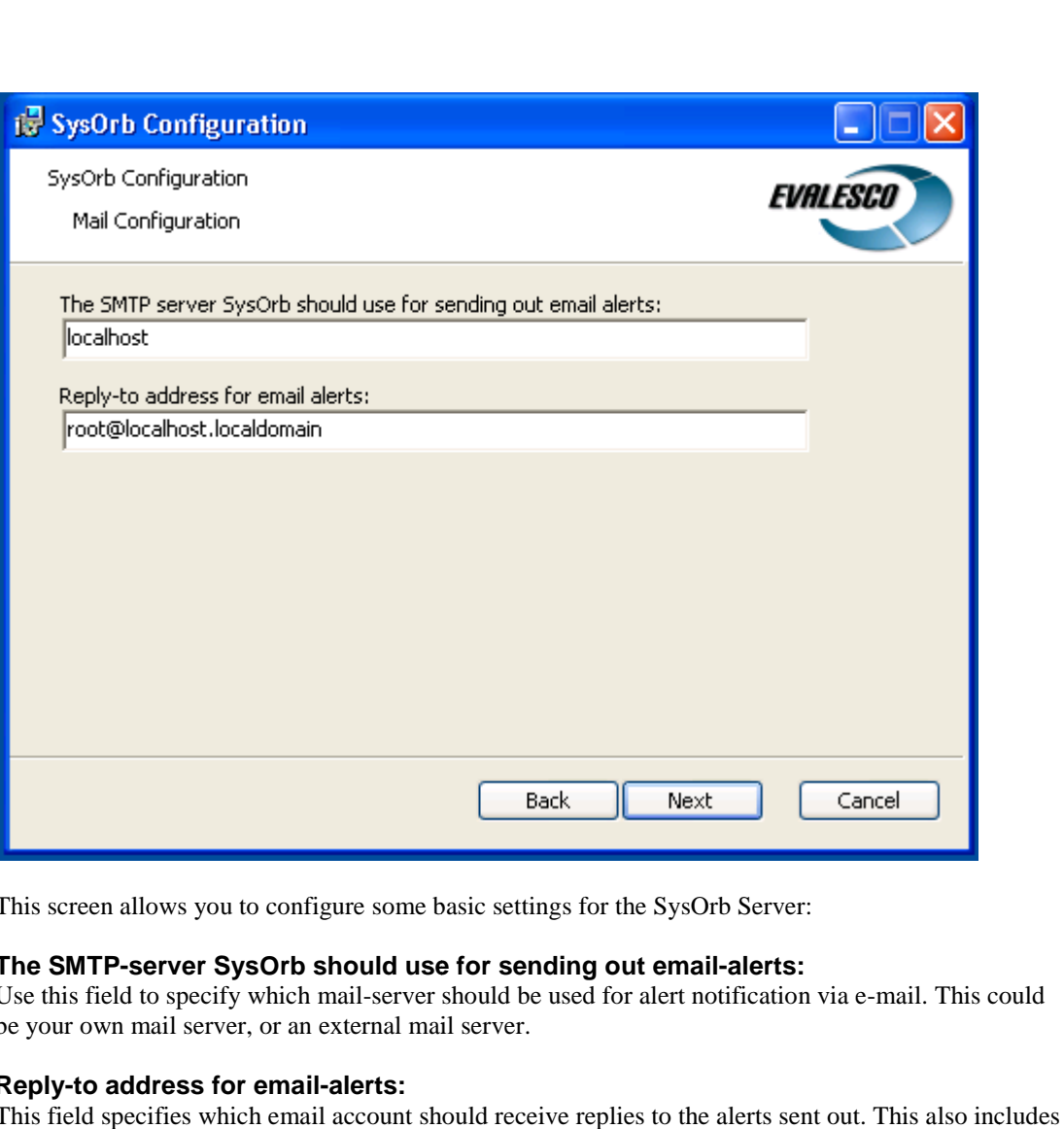

This screen allows you to configure some basic settings for the SysOrb Server:

#### **The SMTP-server SysOrb should use for sending out email email-alerts:**

Use this field to specify which mail-server should be used for alert notification via e-mail. This could be your own mail server, or an external mail server.

#### **Reply-to address for email-alerts:**

This field specifies which email account should receive replies to the alerts sent out. This also includes bounce mails etc.

When filled in properly, please click Next to continue.

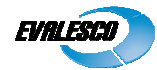

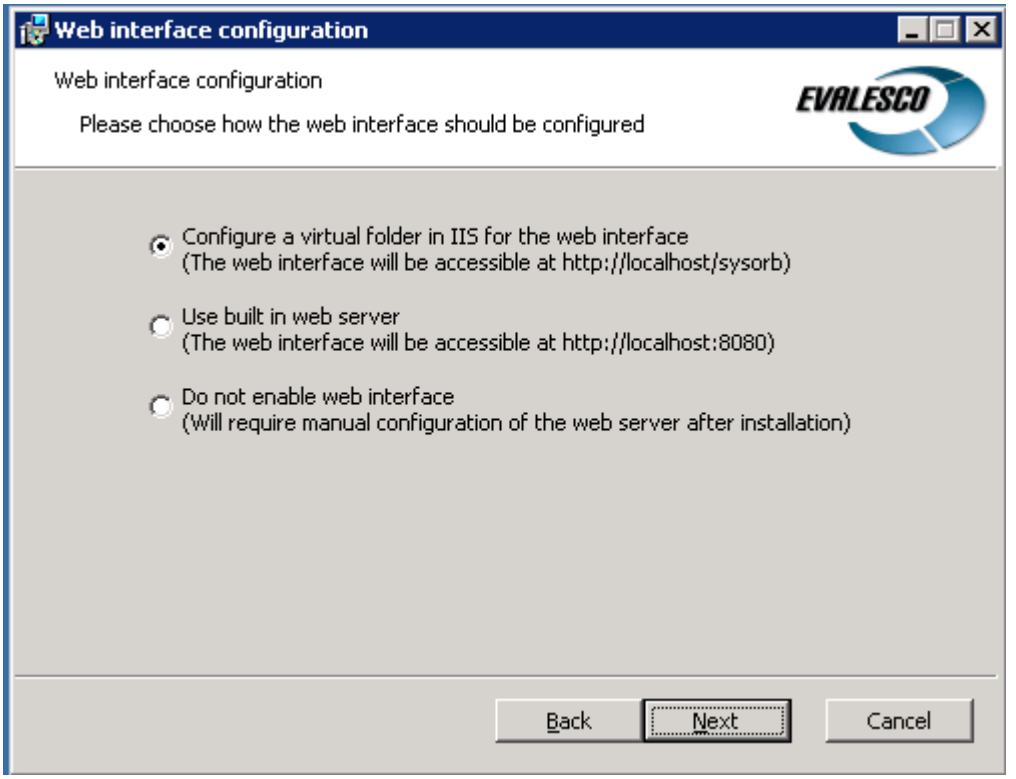

Choose how the web interface should be configured and click next. If you have IIS installed we recommend that you choose "Configure a virtual folder in IIS for the web interface".

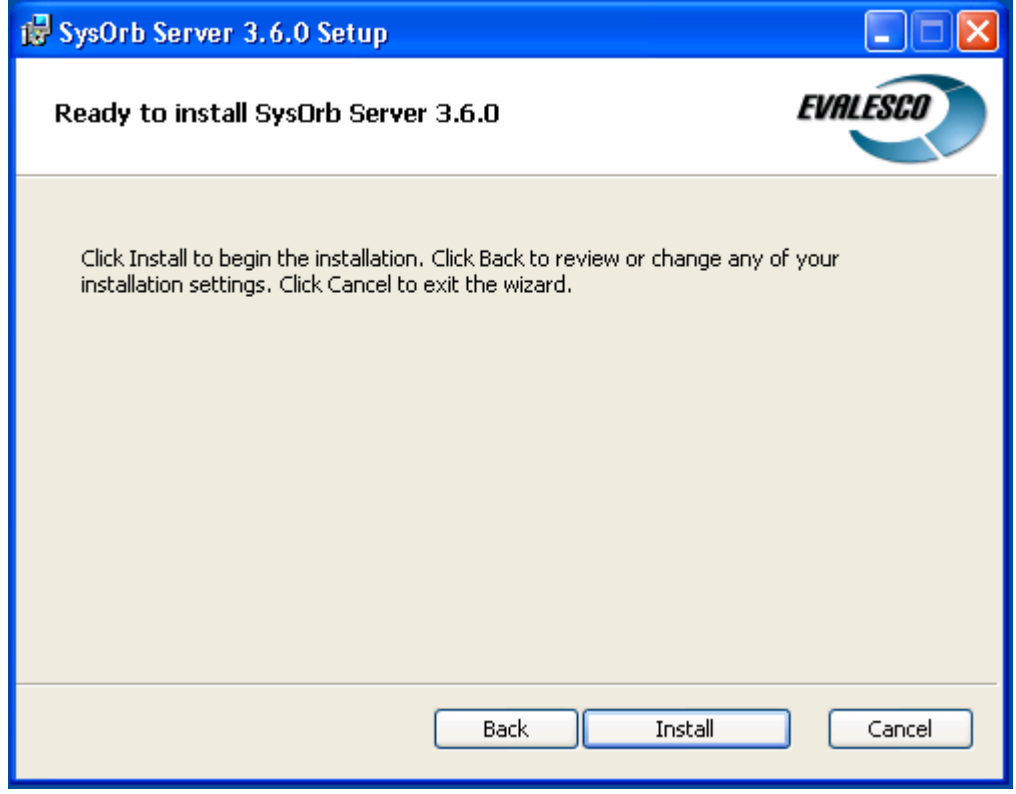

Click Install to begin installation.

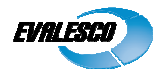

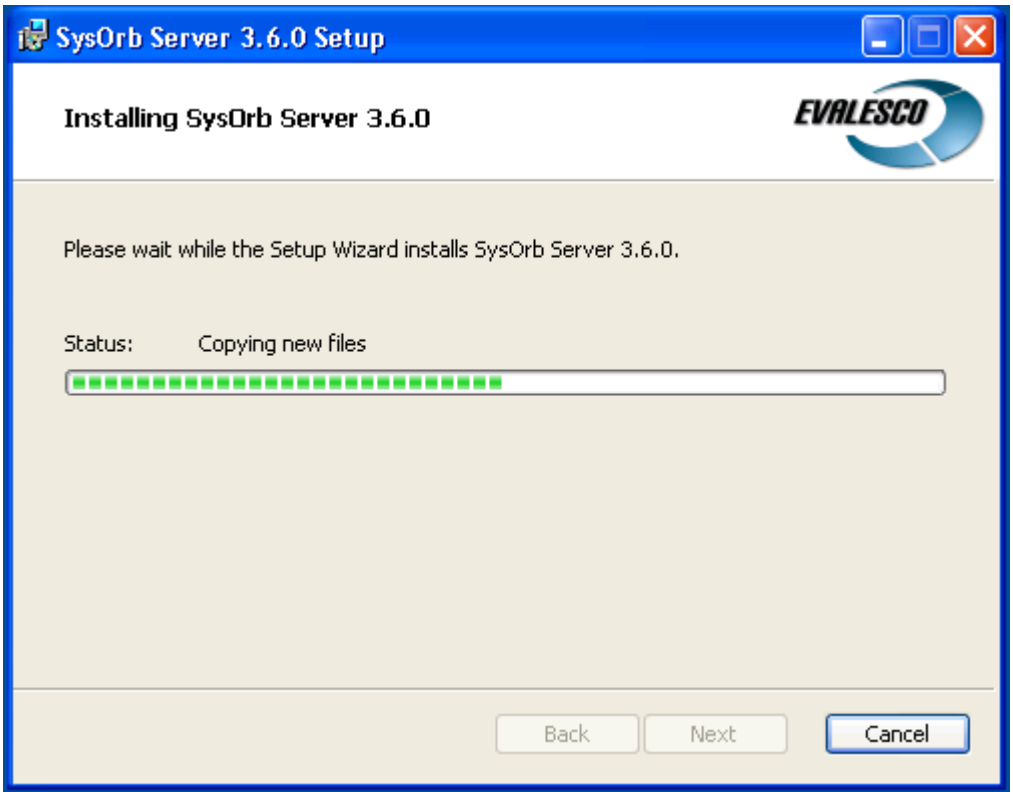

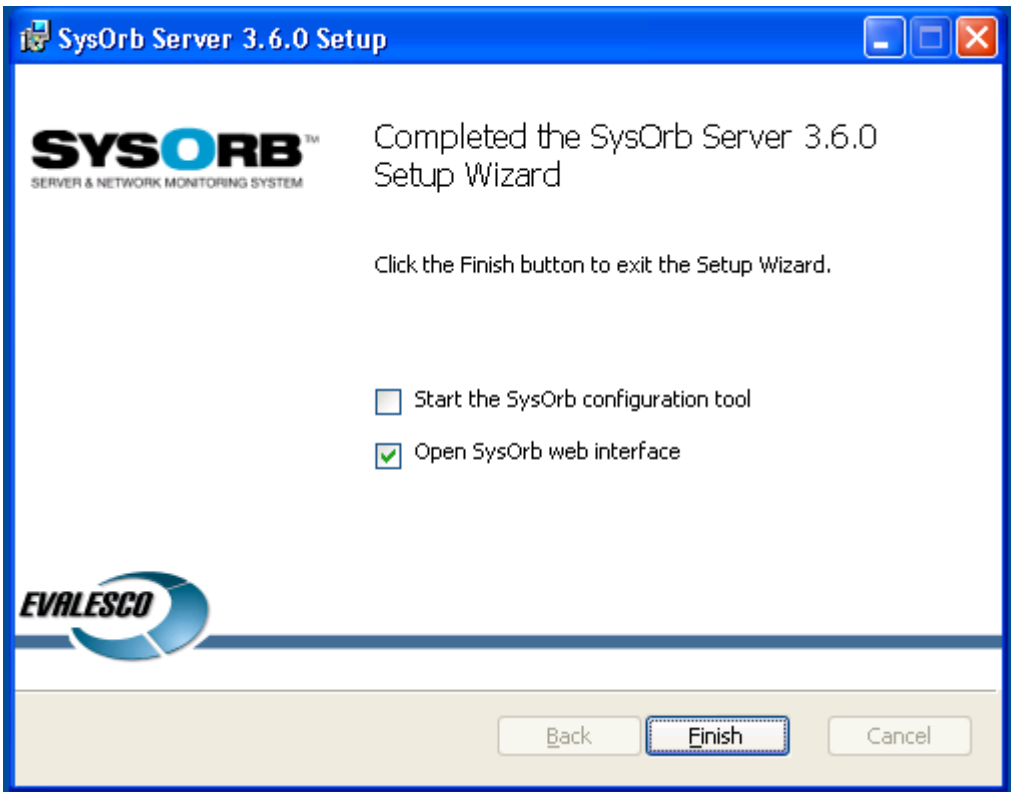

Unless you need to further configure the SysOrb Server, e.g. with GSM Modem settings etc., just choose interface, and click Finish. The SysOrb Server service will then be started, and your browser will open a connection to the Web Interface. Open SysOrb web

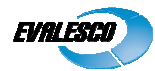

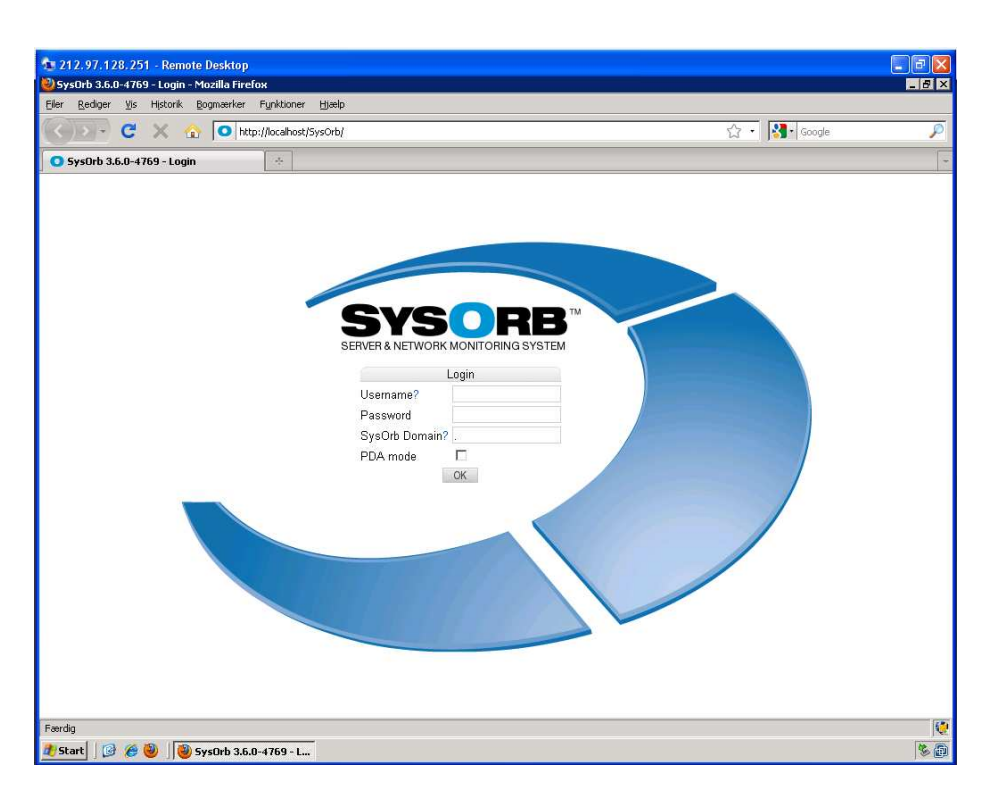

To login to the SysOrb Web Interface use the default username/password:

### **Username: admin**

#### **Password: admtest**

Since this information is openly available on our Web Site, and in our manuals, we recommend that you change at least the password for this account upon logging in for the first time.